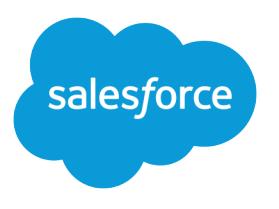

# Einstein Conversation Insights RingCentral Guide

Salesforce, Spring '24

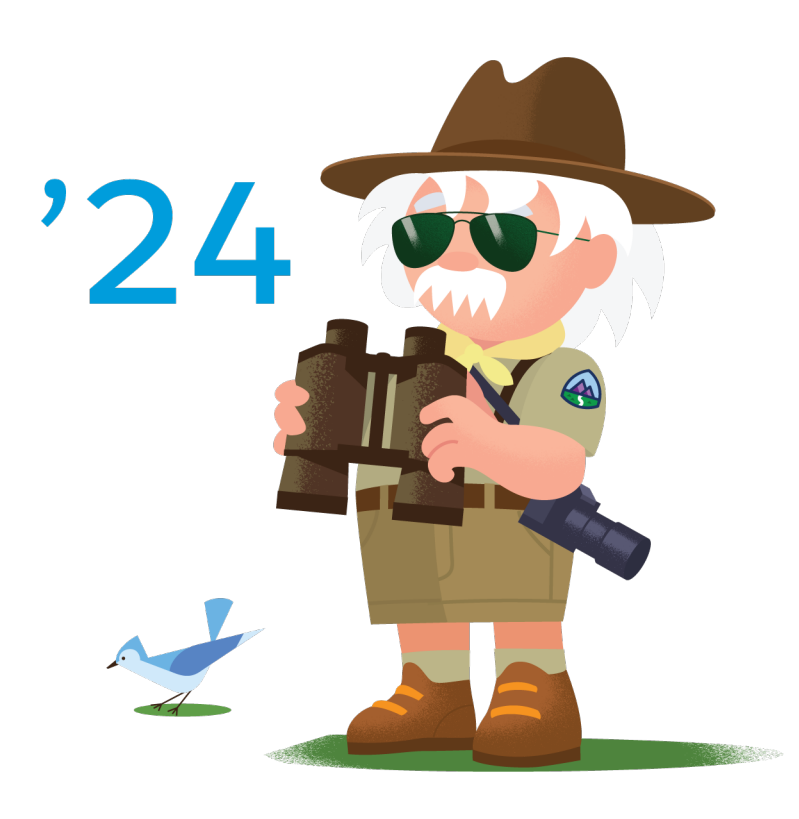

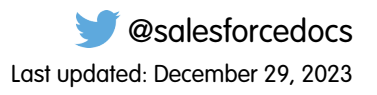

© Copyright 2000–2024 Salesforce, Inc. All rights reserved. Salesforce is a registered trademark of Salesforce, Inc., as are other names and marks. Other marks appearing herein may be trademarks of their respective owners.

# **CONTENTS**

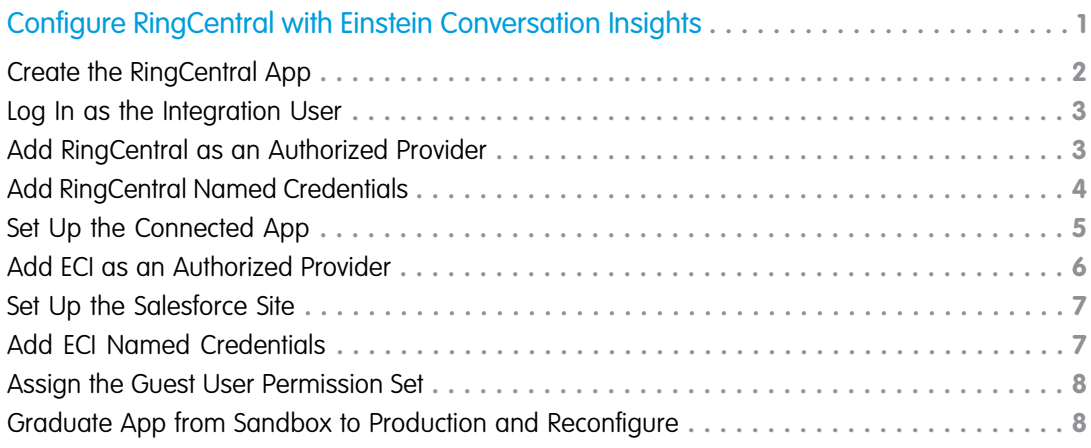

# <span id="page-4-0"></span>CONFIGURE RINGCENTRAL WITH EINSTEIN CONVERSATION **INSIGHTS**

Follow these tasks to integrate RingCentral with Einstein Conversation Insights (ECI).

Complete these steps after installing and launching the Voice Connector app.

Additional steps are required to complete the integration process and turn on the feature. See the [ECI Voice Connector Guide](https://resources.docs.salesforce.com/latest/latest/en-us/sfdc/pdf/eci_connector_guide.pdf) for more details.

#### [Create the RingCentral App](#page-5-0)

Create an app from the RingCentral developer page.

#### [Log In as the Integration User](#page-6-0)

Before you can set up the integration between the voice connector and Einstein Conversation Insights (ECI), a user with Salesforce admin permissions is required to be available for the integration. This user is typically a separate user created for the purpose of integrations. Make sure you're logged in as this user for the configuration tasks.

#### [Add RingCentral as an Authorized Provider](#page-6-1)

Add an authorized provider from the Setup menu. Make sure you have access to your Salesforce org and email for this task.

#### [Add RingCentral Named Credentials](#page-7-0)

Add the named credentials for the voice provider from the Setup menu.

#### [Set Up the Connected App](#page-8-0)

To call the Einstein Conversation Insights (ECI) web service, create a connected app. If you've configured another voice connector, skip the remaining configuration tasks.

#### [Add ECI as an Authorized Provider](#page-9-0)

Add Einstein Conversation Insights (ECI) as an authorized provider from the Setup menu.

#### [Set Up the Salesforce Site](#page-10-0)

If a site isn't created, set up an active Salesforce site.

#### [Add ECI Named Credentials](#page-10-1)

Add the named credentials for ECI from the Setup menu.

#### [Assign the Guest User Permission Set](#page-11-0)

Assign the guest user permission set from Setup.

#### [Graduate App from Sandbox to Production and Reconfigure](#page-11-1)

RingCentral apps typically start as sandbox apps. Follow the RingCentral app graduation process to test the app scopes and graduate the app to a RingCentral production app.

#### EDITIONS

Available in: Lightning Experience

Available in Einstein Conversation Insights, which is available in **Performance** and **Unlimited** Editions, and for an additional cost in **Enterprise Edition**

# <span id="page-5-0"></span>Create the RingCentral App

Create an app from the RingCentral developer page.

- 1. Go to the [RingCentral Developers](https://developers.ringcentral.com/) page.
- **2.** Click **Build your first app**.

If you haven't registered with RingCentral, you need to go through their registration process which isn't covered here.

- **3.** From the [RingCentral Developers Console](https://developers.ringcentral.com/my-account.html#/applications), under Apps, click **Register App**.
- **4.** For the App Type, select **REST API App** and click **Next**.
- **5.** Complete the App Properties fields. This information isn't shared publicly.
- **6.** Complete the App Card fields.
- **7.** In the Auth section, select **3-legged OAuth flow authorization code** and the **Server-side web app (most common)** option beneath it.
- **8.** For OAuth Redirect URI, enter *https://dummyurl.com* You're going to replace this URL later.
- **9.** Under Issue refresh tokens? select **Yes**.
- **10.** In the Security section, add these app permissions.
	- **•** Call Control
	- **•** Read Accounts
	- **•** Read Call Log
	- **•** Read Call Recording
	- **•** Read Messages
	- **•** Webhook Subscriptions
- **11.** For Who will be authorized to access your app? select **This app is public and will be callable via any RingCentral customer**, and then click **Advanced Settings**.
- **12.** For What brand partners are available? select **Make available to all current and future RingCentral carrier and brand partners (recommended)**.
- **13.** Click **Create**.
- **14.** After the app is created, you're prompted to create a password for the app. Enter a password and click **Submit**. If you're not prompted to set a password, an app was created and the new app is using that password.
- **15.** Return to the Apps page in RingCentral. Click the new app and copy the Client ID and Client Secret from the dashboard.

Available in: Lightning Experience

Available in Einstein Conversation Insights, which is available in **Performance** and **Unlimited** Editions, and for an additional cost in **Enterprise Edition**

#### USER PERMISSIONS

To enable Einstein Conversation Insights:

## <span id="page-6-0"></span>Log In as the Integration User

Before you can set up the integration between the voice connector and Einstein Conversation Insights (ECI), a user with Salesforce admin permissions is required to be available for the integration. This user is typically a separate user created for the purpose of integrations. Make sure you're logged in as this user for the configuration tasks.

An integration user is assigned the custom access necessary to complete integrations between ECI and your voice provider. It's a Salesforce best practice to use a separate user for this purpose and to dedicate this user to this integration.

**1.** [Add](https://help.salesforce.com/s/articleView?id=sf.adding_new_users.htm&language=en_US&type=5) a user as an integration user by following the standard process to set up a user. See Add [a Single User](https://help.salesforce.com/s/articleView?id=sf.adding_new_users.htm&language=en_US&type=5).

Make sure **System Administrator** is selected for the Profile. The user also needs **API Enabled** enabled, access to the Voice Call object, an ECI access permission set, and the Conversation Insights Integration User permission set assigned.

- **2.** Log in as the integration user, and open the Voice Connector app.
- <span id="page-6-1"></span>**3.** Use the integration user to complete the configuration tasks.

# Add RingCentral as an Authorized Provider

Add an authorized provider from the Setup menu. Make sure you have access to your Salesforce org and email for this task.

- **1.** From Setup, enter *Identity* in the Quick Find box, and then select **Auth. Providers**.
- **2.** Click **New**.
- **3.** Select **Open ID Connect** for the Provider Type.
- **4.** Complete these fields with the specified information.
	- **•** Name: *Ring Central*
	- **•** URL Suffix: *Ring\_Central*
	- **•** Consumer Key: The client ID copied from the App Dashboard
	- **•** Consumer Secret: The client secret copied from the App Dashboard
	- **•** Authorize Endpoint URL:

Note: The initial RingCentral app created is probably a sandbox app. Verify whether  $\mathcal{F}$ your RingCentral app is production or sandbox before choosing this step. Apps typically require successful testing before you graduate the app to RingCentral production.

- **–** Sandbox: *https://platform.devtest.ringcentral.com/restapi/oauth/authorize*
- **–** Production: *https://platform.ringcentral.com/restapi/oauth/authorize*
- **•** Token Endpoint URL:
	- **–** Sandbox: *https://platform.devtest.ringcentral.com/restapi/oauth/token*
	- **–** Production: *https://platform.ringcentral.com/restapi/oauth/token*

#### EDITIONS

Available in: Lightning Experience

Available in Einstein Conversation Insights, which is available in **Performance** and **Unlimited** Editions, and for an additional cost in **Enterprise Edition**

#### USER PERMISSIONS

To enable Einstein Conversation Insights:

**•** Customize Application

#### EDITIONS

Available in: Lightning Experience

Available in Einstein Conversation Insights, which is available in **Performance** and **Unlimited** Editions, and for an additional cost in **Enterprise Edition**

#### USER PERMISSIONS

To enable Einstein Conversation Insights:

- **•** User Info Endpoint URL:
	- **–** Sandbox: *https://platform.devtest.ringcentral.com/restapi/oauth/userinfo*
	- **–** Production: *https://platform.ringcentral.com/restapi/oauth/userinfo*
- **•** Default Scopes: *ReadCallRecording*
- **•** Send access token in the header: deselected
- **•** Send client credentials in header: selected
- **•** Include Consumer Secret in API Responses: selected

#### **5.** Click **Save**.

- **6.** Copy the generated Callback URL under Salesforce Configuration.
- **7.** Go to the RingCentral app on the [RingCentral Developers](https://developers.ringcentral.com/) page.
- **8.** Under Settings, replace the dummy URL with the Callback URL in the OAuth Redirect URI.
- <span id="page-7-0"></span>**9.** Click **Update**.

# Add RingCentral Named Credentials

Add the named credentials for the voice provider from the Setup menu.

- **1.** From Setup, enter *Named Credentials* in the Quick Find box, and then select **Named Credentials**.
- **2.** Click the dropdown next to New and select **New Legacy**.
- **3.** Complete these fields with the specified information.
	- **•** Label: *Ring Central*
	- **•** Name: *Ring\_Central*
	- **•** URL:
		- **–** Sandbox: *https://platform.devtest.ringcentral.com/*
		- **–** Production: *https://platform.ringcentral.com*
	- **•** Identity Type: *Named Principal*
	- **•** Authentication Protocol: *OAuth 2.0*
	- **•** Authentication Provider: *Ring Central*
	- **•** Scope: *ReadCallRecording*
	- **•** Start Authentication Flow on Save: selected
	- **•** Generate Authorization Header: selected

#### **4.** Click **Save**.

- **5.** After you save, a login and an authorization page are shown. Follow the process to validate the account and click **Allow**.
- **6.** Log in with the credentials provided from the RingCentral app. Verify whether the app is sandbox or production and use the appropriate credentials provided by RingCentral.
- **7.** Return to the Named Credentials page and verify that the Authentication Status now reads Authenticated.

#### EDITIONS

Available in: Lightning Experience

Available in Einstein Conversation Insights, which is available in **Performance** and **Unlimited** Editions, and for an additional cost in **Enterprise Edition**

#### USER PERMISSIONS

To enable Einstein Conversation Insights:

# <span id="page-8-0"></span>Set Up the Connected App

To call the Einstein Conversation Insights (ECI) web service, create a connected app. If you've configured another voice connector, skip the remaining configuration tasks.

Note: The remaining tasks in this guide have been completed if you've configured another connector.

**1.** From Setup, enter *App Manager* in the Quick Find box, and then select **App Manager**.

#### **2.** Click **New Connected App**.

- **3.** Complete these fields in the Basic Information section.
	- **•** Connected App Name: *ECI Connected App*
	- **•** API Name: *ECI\_Connected\_App*

Important: Use this exact name.

- **•** Contact Email: [the email address you want to use]
- **4.** Select **Enable OAuth Settings** and complete these fields.
	- **•** Callback URL: https://dummy\_url/services/authcallback/ECI\_Auth\_Provider
		- Note: This URL is obtained after you create the Auth Provider in the next section.
	- **•** Selected OAuth Scopes:
		- **–** Access content resources (content)
		- **–** Manage user data via APIs (api)
		- **–** Manage user data via Web browsers (web)
		- **–** Perform requests at any time (refresh\_token, offline\_access)
	- **•** Require Secret for Web Server Flow: selected
	- **•** Require Secret for Refresh Token Flow: selected
- **5.** Click **Save**.

Changes can take up to 10 minutes to take effect. Deleting a parent org deletes all connected apps with OAuth settings enabled.

**6.** After the ECI Connected App is created, return to the App Manager page. Click the dropdown in the ECI Connected App row, and then click **Manage**.

#### **7.** Click **Edit Policies**.

- **8.** Complete these fields.
	- **•** Permitted Users: *Admin approved users are pre-authorized*
	- **•** IP Relaxation: *Relax IP restrictions*
	- **•** Refresh Token Policy *Expire refresh token after 365 days*

It's not necessary to select **High assurance session required** even though the checkbox is marked as required.

- **9.** Click **Save**.
- **10.** From the ECI Connected App Setup page, click **Manage Profiles** in the Profiles section.
- **11.** Select the profiles you want to give access to, and then click **Save**.

#### EDITIONS

Available in: Lightning Experience

Available in Einstein Conversation Insights, which is available in **Performance** and **Unlimited** Editions, and for an additional cost in **Enterprise Edition**

#### USER PERMISSIONS

To enable Einstein Conversation Insights:

We recommend selecting Standard User, System Administrator, and any other profiles that use the connected app.

- **12.** From the App Manager page, select the dropdown in the ECI Connected App row, and then click **View**.
- **13.** Click **Manage Consumer Details** to see the Consumer Key and the Consumer Secret. A new window opens.
- **14.** Enter the verification code sent to you over email.
- **15.** The Consumer Key and Consumer Secret values are shown. Keep this window open, because these values are required to create the Auth Provider for the ECI Connected App.

# <span id="page-9-0"></span>Add ECI as an Authorized Provider

Add Einstein Conversation Insights (ECI) as an authorized provider from the Setup menu.

- **1.** From Setup, enter *Identity* in the Quick Find box, and then select **Auth. Providers**.
- **2.** Click **New**.
- **3.** Select **Salesforce** for the Provider Type.
- **4.** Complete these fields with the specified information.
	- **•** Name: *ECI Auth Provider*
	- **•** URL Suffix: *ECI\_Auth\_Provider*

Important: Use this exact name. 0

- **•** Consumer Key: Add the Consumer Key from the previous task here.
- **•** Consumer Secret: Add the Consumer Secret from the previous task here.
- **5.** Click **Save**.
	- The Callback URL can be obtained.
- **6.** Copy the Callback URL, and replace the dummy one in the ECI Connected App.
- **7.** From the App Manager page, go to the ECI Connected App and replace the dummy Callback URL value with the copied one.
- **8.** Click **Save**.

Changes can take up to 10 minutes to take effect. Deleting a parent org also deletes all connected apps with OAuth settings enabled.

#### EDITIONS

Available in: Lightning Experience

Available in Einstein Conversation Insights, which is available in **Performance** and **Unlimited** Editions, and for an additional cost in **Enterprise Edition**

#### USER PERMISSIONS

To enable Einstein Conversation Insights:

# <span id="page-10-0"></span>Set Up the Salesforce Site

If a site isn't created, set up an active Salesforce site.

- **1.** From Setup, enter *Sites* in the Quick Find box, and then select **Sites**.
- **2.** Select the checkbox, and then select **Register My Salesforce Site Domain**.
- **3.** Click **New**.
- **4.** Complete these fields with the specified information.
	- **•** Site Label: *VoiceConnector*
	- **•** Site Name: *VoiceConnector*
	- **•** Site Contact: [the email address you want to use]
	- **•** Default Record Owner: a Salesforce admin is recommended
	- **•** Active: selected
	- **•** Active Site Home Page: *SiteLogin*
	- **•** Clickjack Protection Level: *Allow framing by the same origin only (Recommended)*
- <span id="page-10-1"></span>**5.** Leave the other options as default, and then click **Save**.

# Add ECI Named Credentials

Add the named credentials for ECI from the Setup menu.

- **1.** From Setup, enter *Named Credentials* in the Quick Find box, and then select **Named Credentials**.
- **2.** Click the dropdown next to New and select **New Legacy**.
- **3.** Complete these fields with the specified information.
	- **•** Label: *ECI Named Credential*
	- **•** Name: *ECI\_Named\_Credential*
	- **•** URL: *https://your\_domain/*Replace "your\_domain" with your actual domain that is obtained from the Domains page in Setup. It's labeled My Domain under the Current HTTPS Option column.
	- **•** Identity Type: *Named Principal*
	- **•** Authentication Protocol: *OAuth 2.0*
	- **•** Authentication Provider: *ECI Auth Provider*
	- **•** Scope: *refresh\_token web api content*
	- **•** Start Authentication Flow on Save: selected
	- **•** Generate Authorization Header: selected

#### **4.** Click **Save**.

- **5.** A login and an authorization page are shown. Follow the process to validate the account, and then click **Authorize**.
- **6.** Return to the Named Credentials page and verify that the Authentication Status now reads Authenticated with [your integration user with admin permissions].

#### **EDITIONS**

Available in: Lightning Experience

Available in Einstein Conversation Insights, which is available in **Performance** and **Unlimited** Editions, and for an additional cost in **Enterprise Edition**

#### USER PERMISSIONS

To enable Einstein Conversation Insights:

**•** Customize Application

#### EDITIONS

Available in: Lightning Experience

Available in Einstein Conversation Insights, which is available in **Performance** and **Unlimited** Editions, and for an additional cost in **Enterprise Edition**

#### USER PERMISSIONS

To enable Einstein Conversation Insights:

## <span id="page-11-0"></span>Assign the Guest User Permission Set

Assign the guest user permission set from Setup.

- **1.** From the Search box at the top of Setup, enter *Guest User* and select **Voice Connector Guest User**.
- **2.** Make sure this user is marked Active.
- **3.** Click **Permission Sets**.
- **4.** Click **Edit Assignments**.
- **5.** Add **Voice Connector Permission**.
- **6.** Add **Conversation Insights Integration User**.
- **7.** Click **Save**.

#### **EDITIONS**

Available in: Lightning Experience

Available in Einstein Conversation Insights, which is available in **Performance** and **Unlimited** Editions, and for an additional cost in **Enterprise Edition**

#### USER PERMISSIONS

To enable Einstein Conversation Insights:

**•** Customize Application

# <span id="page-11-1"></span>Graduate App from Sandbox to Production and Reconfigure

RingCentral apps typically start as sandbox apps. Follow the RingCentral app graduation process to test the app scopes and graduate the app to a RingCentral production app.

After the app has graduated to production, repeat the configuration process by using production endpoints.

#### EDITIONS

Available in: Lightning Experience

Available in Einstein Conversation Insights, which is available in **Performance** and **Unlimited** Editions, and for an additional cost in **Enterprise Edition**